# SA/RO Communication in AEM

# Activities/Notices: Communication between SA/RO/CO

ACTS and AEM provide Activities sections that facilitate quick communication of key milestones in the lifecycle of a complaint or enforcement case. As key activities are logged in ASPEN by one user, other users or groups of users, even users in other agencies or offices, have access to that same information. Action Items related to these activities also facilitate communication between different users and agencies when key data elements are entered, status points are reached, or activities are accomplished.

Additionally, ASPEN provides the ability to create and store letter drafts for later review by personnel within a State Agency or Regional Office or between State Agency and Regional Office users.

The exercise illustrates how ASPEN supports communication of work activities and letter drafts between the state agency and regional office.

#### 1 Open ACO

- Click the **ACO** icon on your desktop to open ACO in SA mode.
- Confirm that your My Selection filter is set to **NH Open**.

#### 2 Go to AEM

- Click the **Enforcement** tab to go into AEM.
- Locate and expand your facility.

#### 3 Open an enforcement case

Modify the open AEM case by right-clicking it and selecting Modify Enforcement.

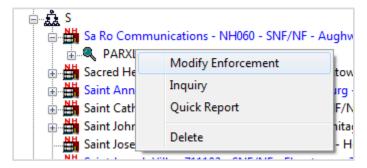

Figure 1: Modify Enforcement menu option

#### 4 Generate a letter

Go to the Notices tab.

The Notices tab maintains a history of all correspondence related to the enforcement case. When an enforcement case is closed, notices and letters become read only. You can still view and print, but you cannot make changes.

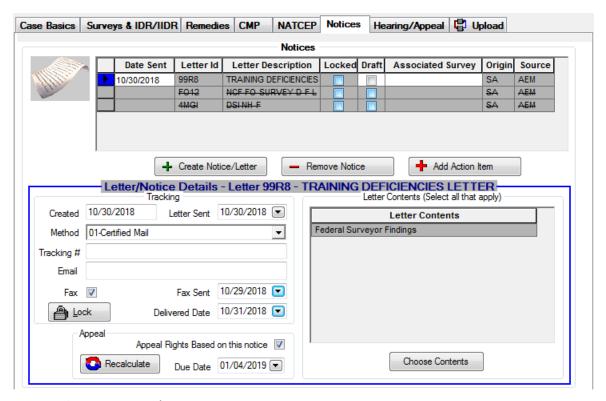

Figure 2: Notices tab

- Generate a new letter by clicking Create Notice/Letter, then click New to create a letter.
- Select the Show All checkbox to view all letters

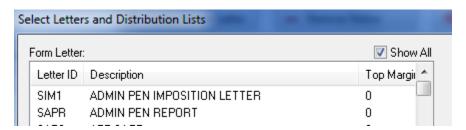

Figure 3: Select Letters and Distribution Lists window with Show All selected

- Scroll to the bottom and select Training Deficiencies Letter.
- Click Edit/Preview.
- On the letter preview screen, click Save & Exit to save the letter without printing it, and Close the Notices History window.

- Click Choose Contents and select content options. Letter Contents are required for AEM letters.
- Click **OK** to return to the AEM Notices tab.

#### 5 Add an activity

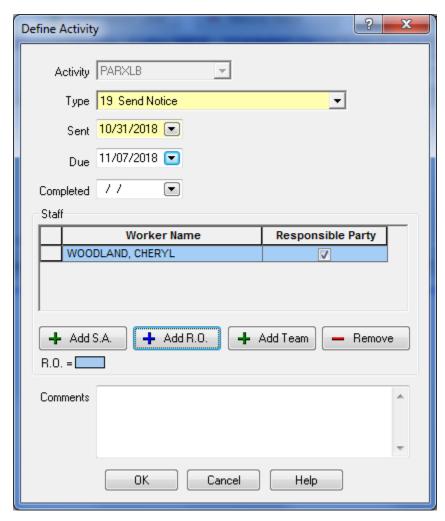

Figure 4: Define Activity window

- On the Notices tab, click **Add Action Item**.
- Complete the Define Activity form, entering the following:
  - Type: 19 Send Notice
  - Sent: Today's date
  - Due: one week from today
- Click Add R.O. and select an RO from the drop list.
- Click **OK** to save the activity and return to the case.

#### 6 Check your activity

- Go to the **Case Basics** tab.
- In the Activities section, notice that a record of your Action Item/Activity has been created.

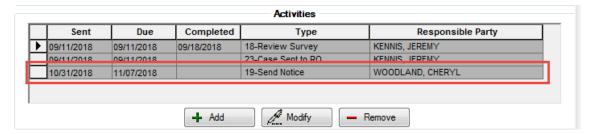

Figure 5: Activities window

■ Click **Save & Exit** to close the AEM case.

#### 7 Exit ACO

### Now the RO receives the action item/activity

#### 8 Open ARO

- Click the ARO icon on your desktop.
- Confirm that your My Selection filter is set to NH Open.
- Confirm that your Action Item filter is set to MY OPEN ITEMS.

#### 9 Check action items and enforcement case

Look in your Action Item list. You should see a SEND NOTICE TO ENF CASE FOR ... action item for the AEM activity.

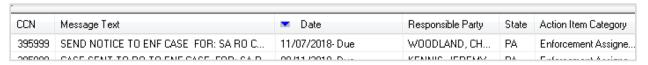

Figure 6: Action Item list

 Double-click the action item to open the related enforcement case.

Notice that as an RO user, you can now see the information the SA user logged for the enforcement case, this will include the draft letter.

#### 10 Review draft letter

- Go to the **Notices** tab.
- Click Create Notice/Letter.
- Highlight the letter and click **View/Print**.
- Modify the letter text in some way.
- Click Save & Exit.
- In the Save dialog, select **Update** to store your revised letter text for this case.
- Click **Close** to return to the Notices tab.

#### 11 Close ARO

## ASPEN Notes Communicate Between SA/RO/CO

ASPEN modules provide many different notes areas which may help facilitate communication within and between involved agencies. Since all user groups, SA, RO, and CO, share different views into the same data repository, notes entered by one user group can be viewed immediately by another.

States and ROs can use Case Notes to exchange information. SAs and ROs can see both sets of notes, but states can enter only State Case Notes as shown in the figure below, and regions can enter only RO Case Notes.

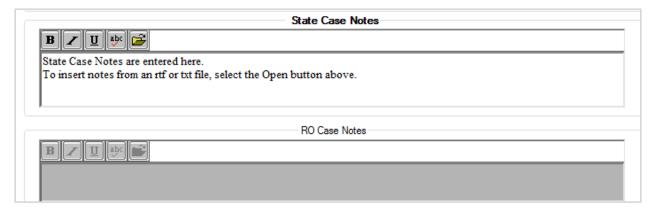

Figure 7: State and RO Case Notes fields in ACO